# 過去に募集していた求人を再掲載する場合

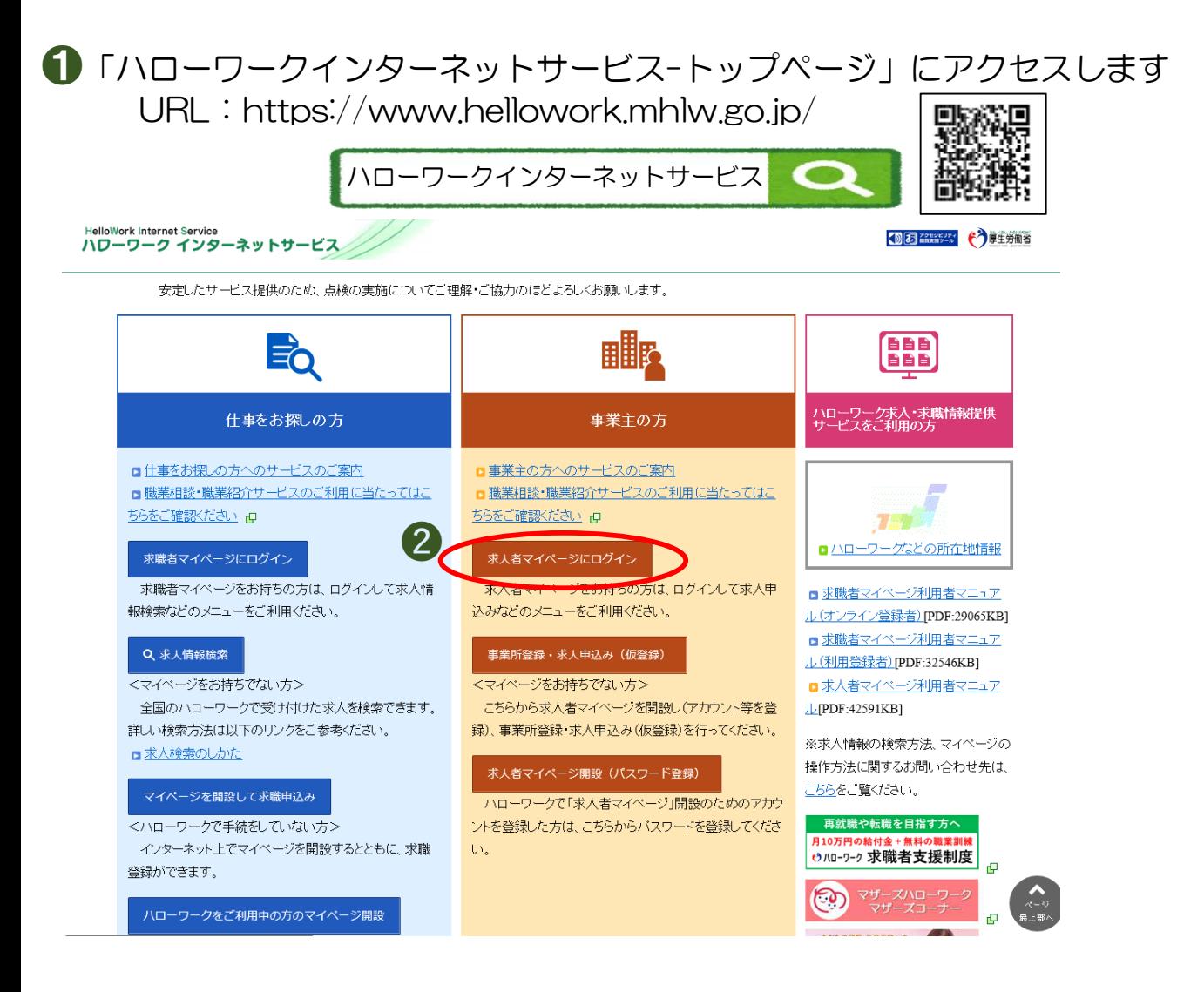

■■「求人者マイページにログイン」をクリックします。 「求人者マイページログイン」画面に移動しますので、登録したID(メールアド レス)とパスワードを入力し、「ログイン」をクリックしてください。

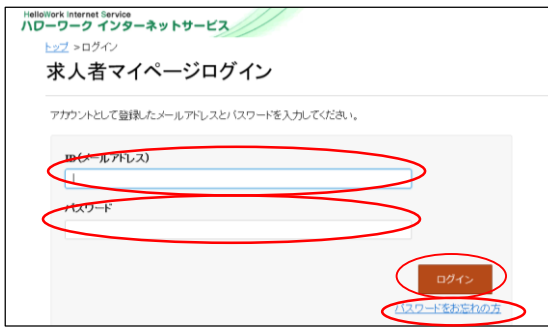

- ※メールアドレス・パスワードの登録がお済みでない場合 は、ハローワーク岸和田HP内「求人者マイページの開 設」をご覧ください。
- ※ご登録のパスワードをお忘れの場合は、「パスワードを お忘れの方」から再設定が可能です。(ご登録のメール アドレスが必要です)
- ※ご登録のメールアドレスがご不明な場合は、ハローワー ク岸和田 事業所サービス・企画部門までお問い合わせ ください。(ご来所が必要な場合もあります。) TEL:072-431-5541 部門コード:31#

## 6 「求人者マイページホーム」画面に移動します。 「新規求人情報を登録」をクリックします。

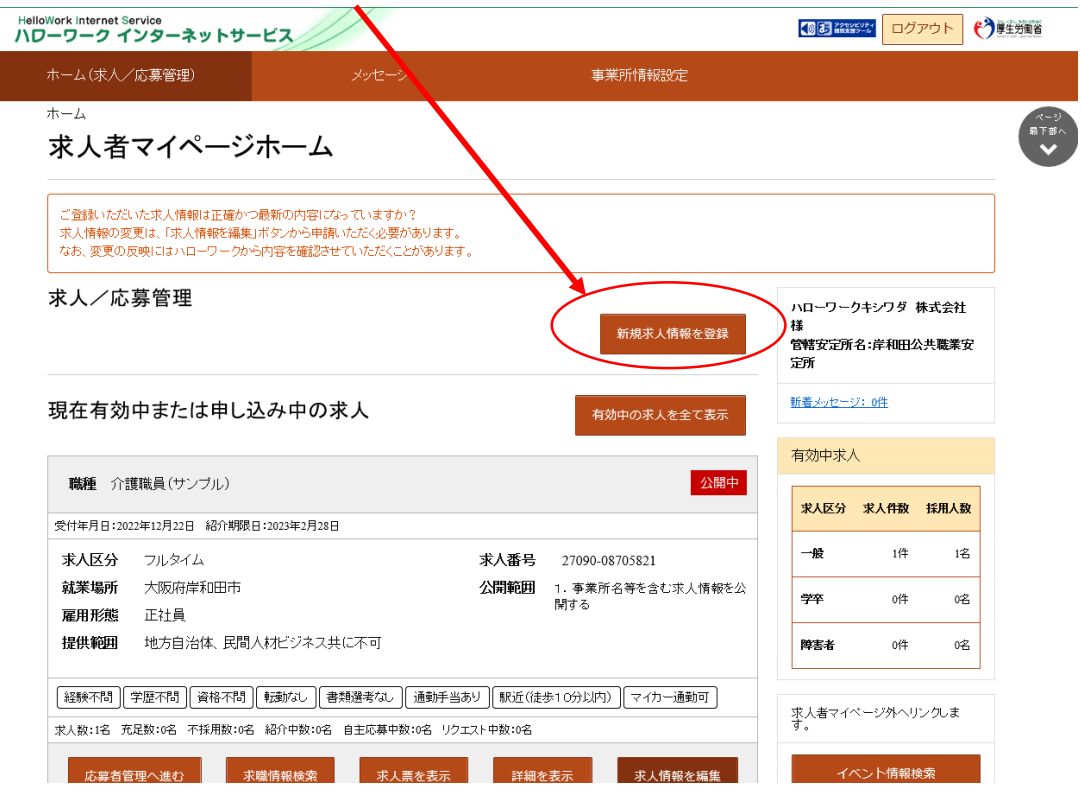

## △ 「新規求人登録」画面に移動します。

1件中 1~1件を表示 30件 >

「転用可能な求人一覧」が表示されますので、再掲載したい求人の 「この求人情報を転用して登録」をクリックしてください。

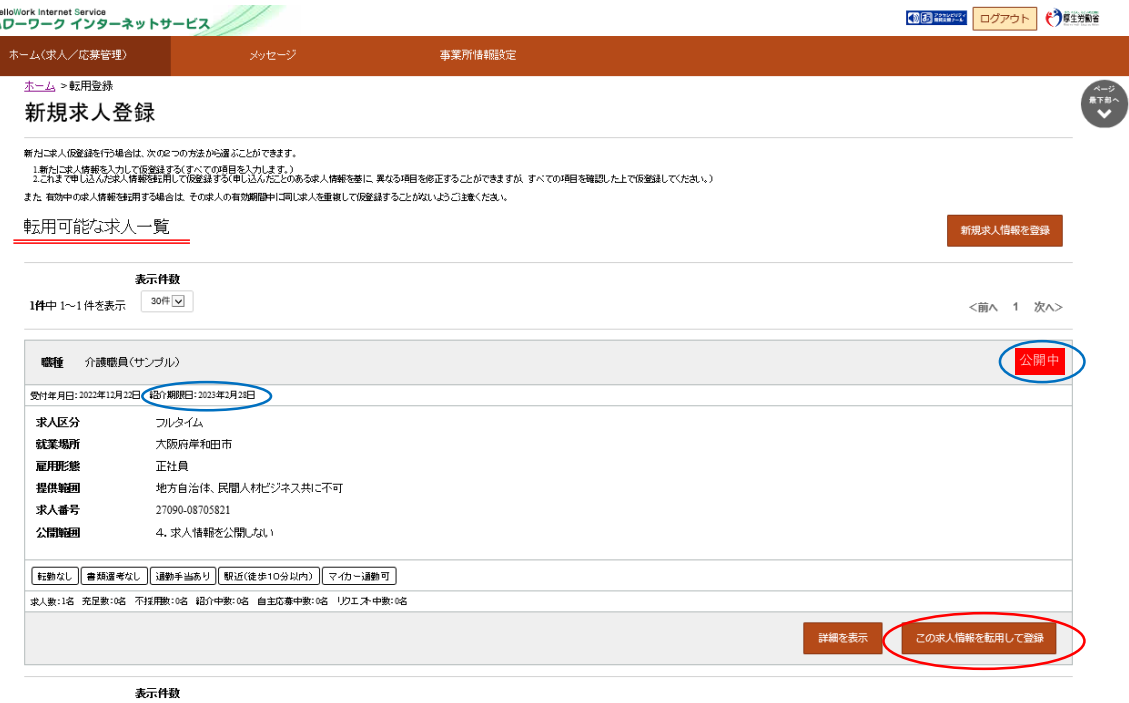

※転用可能な求人一覧は、初期設定で最大30件ずつ表示されます。31件目以降の求人を確認したい場 合は、「次へ」をクリックしてください。

<前へ 1 次へ>

※対象求人の「紹介期限日」「求人の状態」を確認してください。紹介期限日が到来しておらず、 「公開中」の求人は「職種」「雇用形態」「就業場所」が同じ求人を複数登録することはできません。 ※当月末に紹介期限日が到来する求人の翌月以降の再掲載のための登録は可能です。

➎「求人仮登録(求人区分等登録)」画面に移動します。紹介期限日が到来してい ない求人情報を転用している場合、○のメッセージが表示されます。 求人情報を転用して登録する場合、転用している求人の情報が入力された状態で 画面が表示されます。変更がない箇所は、そのままにしておいてください。

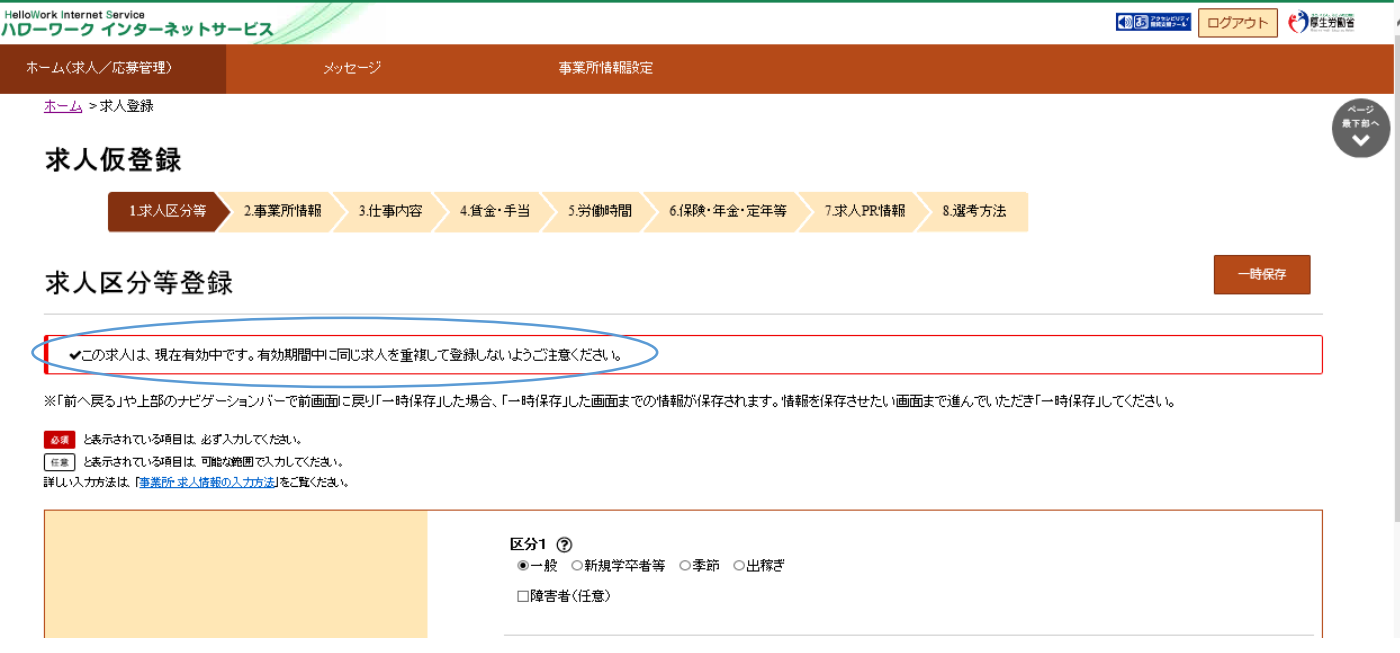

➏「求人仮登録」画面を下にスクロールし、「オンライン自主応募の受付」欄を確 認してください。「オンライン自主応募を受け付ける」を選択している場合は、 「オンライン自主応募に関する注意文」を確認し、○に☑をしてください。 また、「オンライン提供を不可とする機関」欄についても「民間人材ビジネス」 「地方自治体」いずれか一方でも☑をしない場合は、○に☑をしてください。 ☑が完了したら「次へ進む」をクリックしてください。

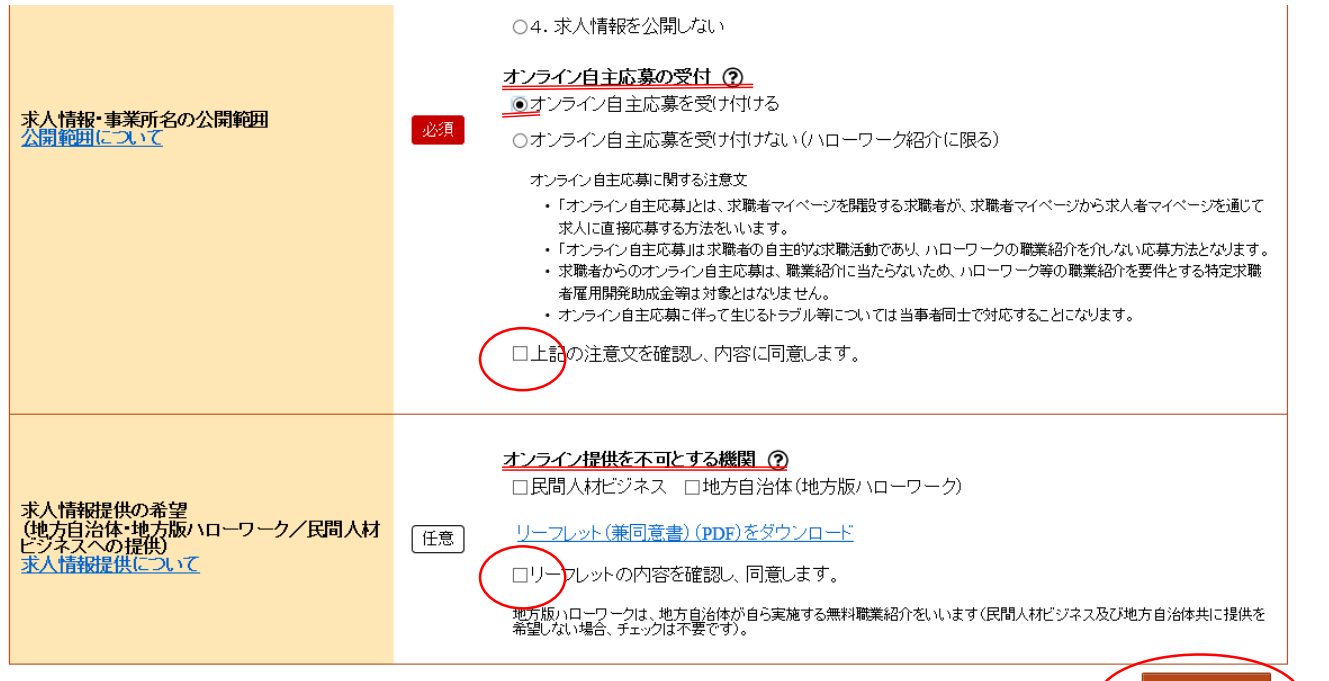

次へ進む

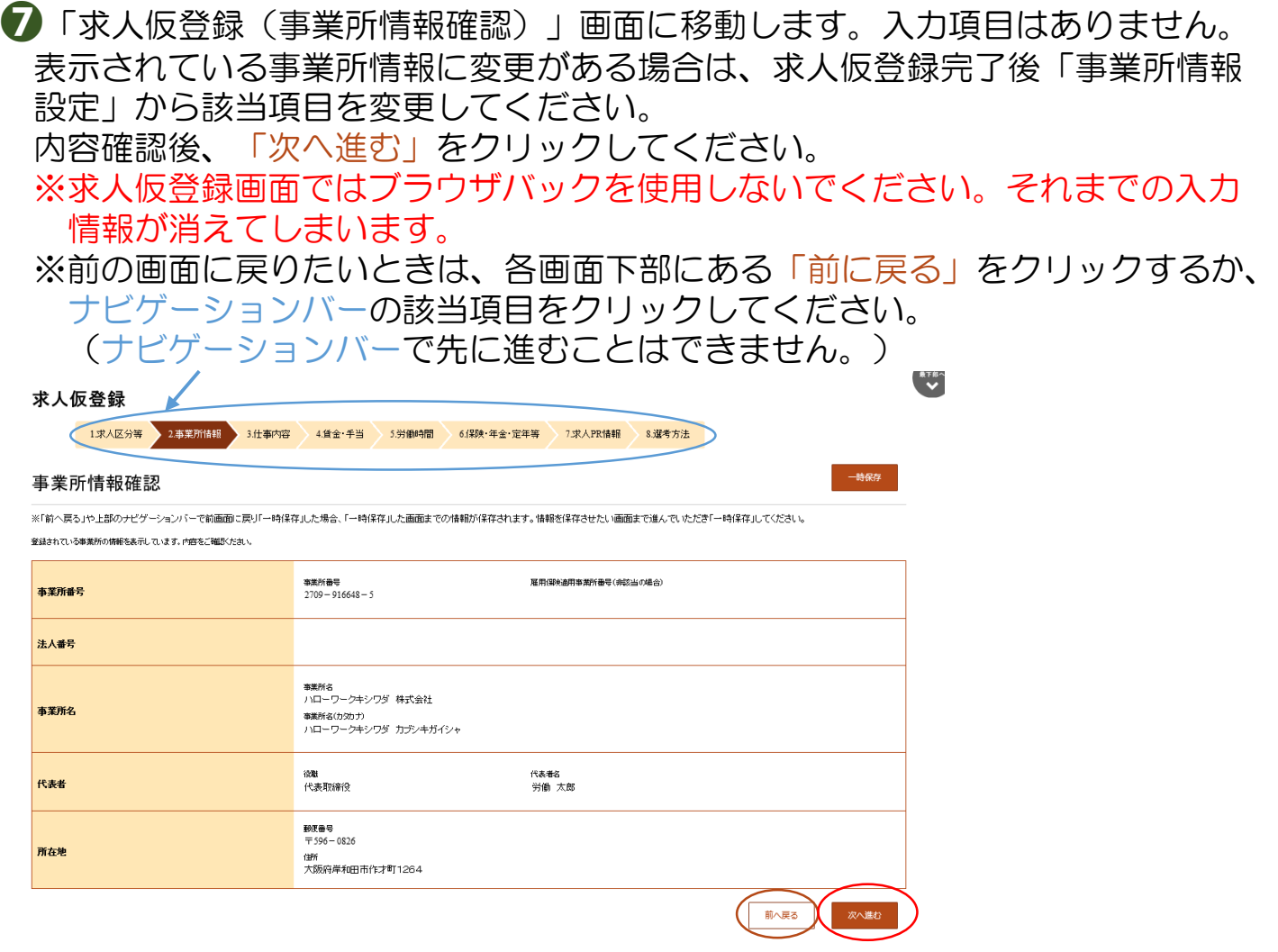

❽「求人仮登録(仕事内容登録)」画面に移動します。 当月末が紹介期限日の求人の翌月以降の再掲載の登録を行う場合は、「職種」欄 の職種名の前に「【更新】」と記入してください。記入がない場合、ハローワー クから確認のお電話をさせていただく場合がございます。

※各画面の「一時保存」をクリックすると、クリックした画面までの求人情報が一 時保存され、14日以内であれば保存した箇所から求人仮登録の再開が可能です。 ※ただし、求人情報を転用して登録している場合でも、一時保存をクリックした 画面以降の項目については、データが空欄で保存されてしまうため、求人情報 を転用して登録を行う場合は、原則「一時保存」は使用しないでください。

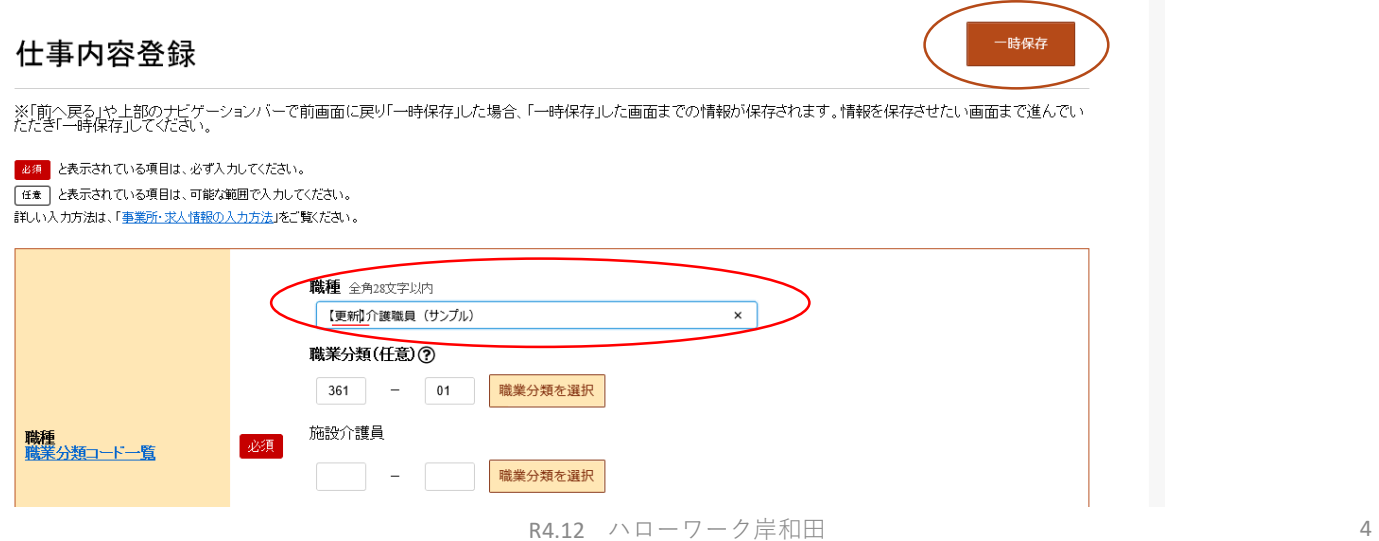

- ❾「求人仮登録」画面は「3.仕事内容」~「8.選考管理」まで8ページ続きま す。各ページの項目について変更箇所がなければページ下部の「次へ進む」をク リックし、先のページに進んでいってください。
- ❿「8.選考管理」のページ下部は、↓のようになっています。 「仮求人票を表示」をクリックするとプレビューが表示され登録内容を求人票 の形で確認することができます。

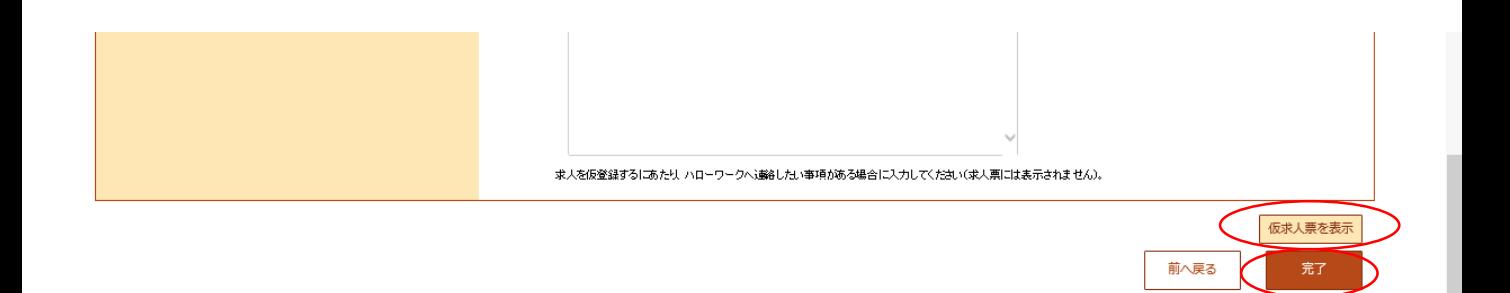

「完了」をクリックすると「求人仮登録完了」画面が表示され、数分後に登録の メールアドレスに「【ハローワーク】求人情報仮登録完了通知 」が届きます。

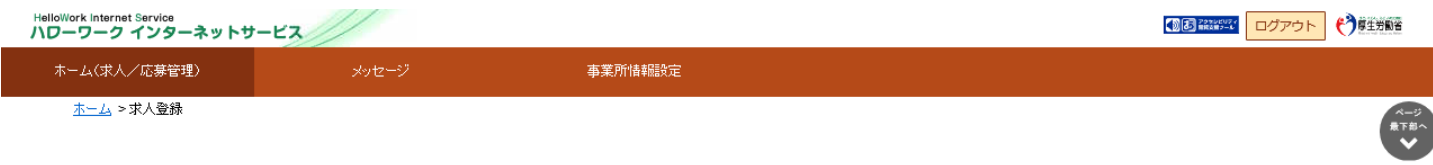

求人仮登録完了

求人の仮登録が完了しました。

お申し込みいただいた求人情報は、ハローワークで確認後に受理されます。<br>登録内容に不明な点がある場合は、ハローワークよりご連絡させていただく場合があります。

以上で求人仮登録は完了です!お疲れ様でした!

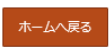

仮登録された求人はハローワークで確認後公開されますので、公開までに1~7日 程度お時間を要する場合があります。

また、求人内容についてハローワークから確認のお電話を差し上げる場合がござい ますので、ご了承ください。

### ーよくあるご質問ー

Q 「次へ進む」をクリックするとエラーが表示され先に進めません。 A エラーメッセージがオレンジ色の場合は、もう一度「次へ進む」をクリックすると次のページ に移動します。エラーメッセージが赤色の場合は、エラー箇所が赤く表示されていますので、該 当箇所を訂正してからもう一度「次へ進む」をクリックしてください。次のページに移動します。 ※半角全角の入力誤りにご注意ください!

### ◆「求人票に関する特記事項」欄をご活用ください!

「求人票に関する特記事項」欄には他に記載欄がない求人のPRポイント等をご記入いただくこと ができます。以下の例に該当するものがあれば是非ご記入ください。

(例)「無料駐車場あり」「業務に必要な資格は会社負担で取得可能」「扶養範囲内の勤務可能」 「お子様の急な体調不調や学校行事でのお休み対応可能」「空調完備」「制服貸与」 「社員食堂あり」「座り仕事」「未経験者歓迎」「シニア世代の応募歓迎」 等